## **MANUAL DE USUARIO**

# **GESTIÓN DE DIETAS**

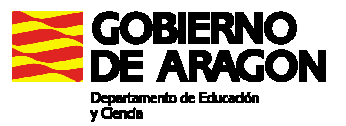

#### **INTRODUCCIÓN**

La nueva aplicación de Gestión de Dietas nos permitirá controlar y gestionar de forma centralizada las compensaciones con derecho a indemnización por gastos de locomoción y/o dietas (itinerancias, reuniones, cursos, claustros, etc.) del personal de los centros de educación de la provincia de Huesca, evitando así duplicidades, errores, etc.

Se han establecido 3 niveles de usuario:

- **Administrador del Servicio Provincial.** Realiza la validación de los impresos recibidos
- **Administrador del Centro.** Gestiona las itinerancias asignadas al personal docente itinerante dependiente de su centro. Serán los Directores o las personas que este autorice (Autorizadores de itinerancias)
- **Usuario final.** Será el que realiza la grabación, impresión y envío de las hojas de compensaciones.

El funcionamiento básico de la aplicación dependerá de si se graban itinerancias (personal docente itinerante) o no:

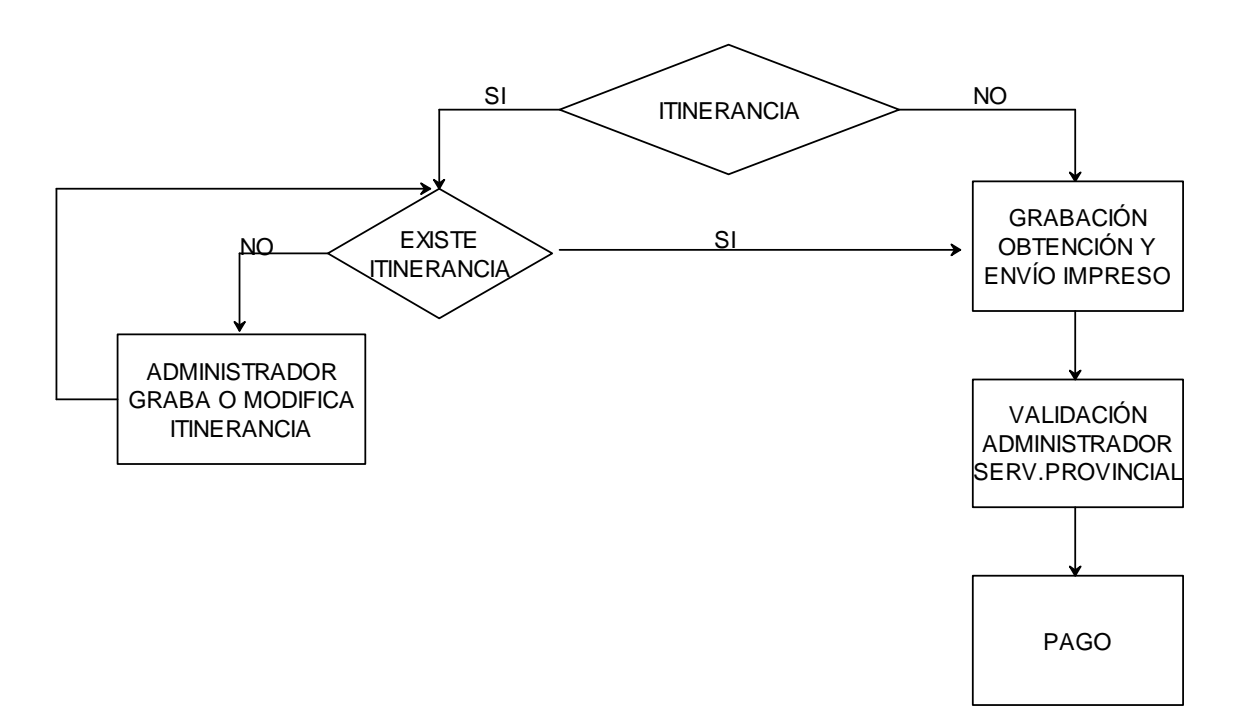

### **INICIO Y ENTRADA A LA APLICACIÓN**

La forma de entrar a la aplicación será con un navegador web (Internet Explorer 7, Firefox, etc) y mediante la siguiente dirección: **http://www.catedu.es/servicio\_dietas\_huesca**

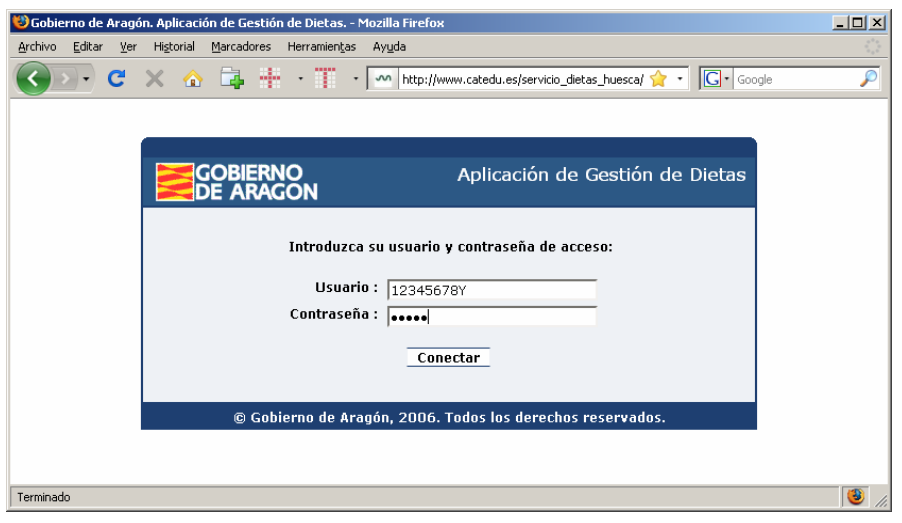

A continuación introduciremos:

- **Usuario** Será el N.I.F. (con 8 cifras y seguido de una letra , ejemplo: 12345678Y
- **Contraseña** Inicialmente será asignada por nuestro Administrador de centro (Director o la persona autorizada por éste) y que una vez autentificados en la aplicación podremos cambiarla nosotros mismos.

En el caso de los Directores de cada centro la contraseña será facilitada en las instrucciones de inicio de curso que se envían a cada centro.

La primera vez que nos autentifiquemos en la aplicación será muy recomendable revisar y completar nuestros datos personales mediante la opción de menú *ADMINISTRACIÓN - DATOS PERSONALES*.

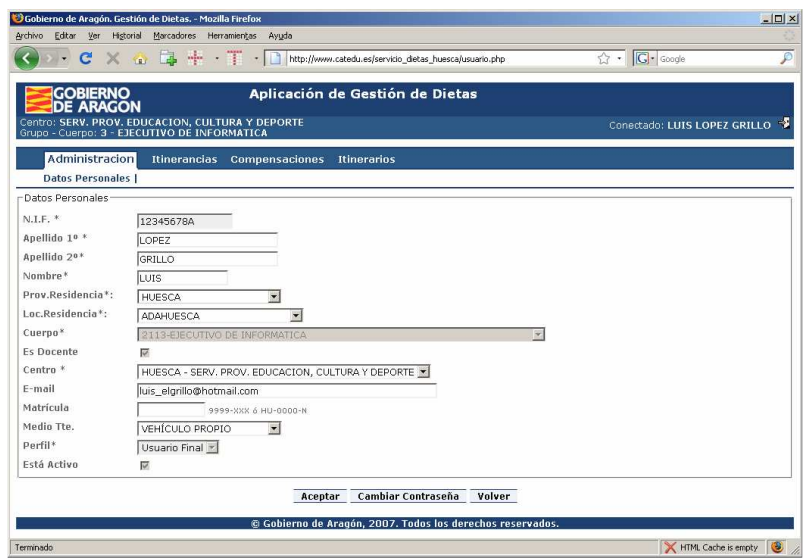

Igualmente sería importante cambiar nuestra contraseña de acceso para que sólo la conozcamos nosotros, por medio del botón "*Cambiar contraseña*" de la pantalla anterior.

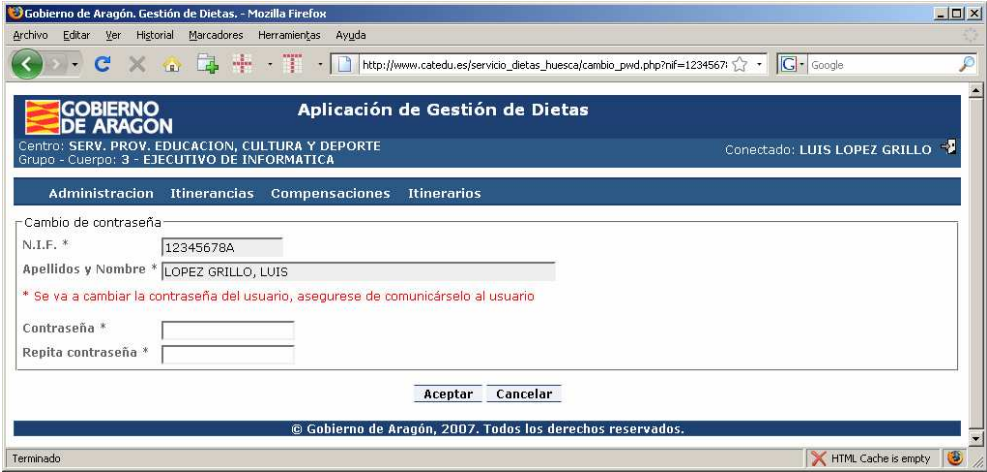

#### **ALTA USUARIOS EN LOS CENTROS**

El Director de cada centro será el encargado de dar de alta a los usuarios de su centro que vayan a utilizar la aplicación, por medio de la opción de menú *ADMINISTRACIÓN – NUEVO USUARIO* 

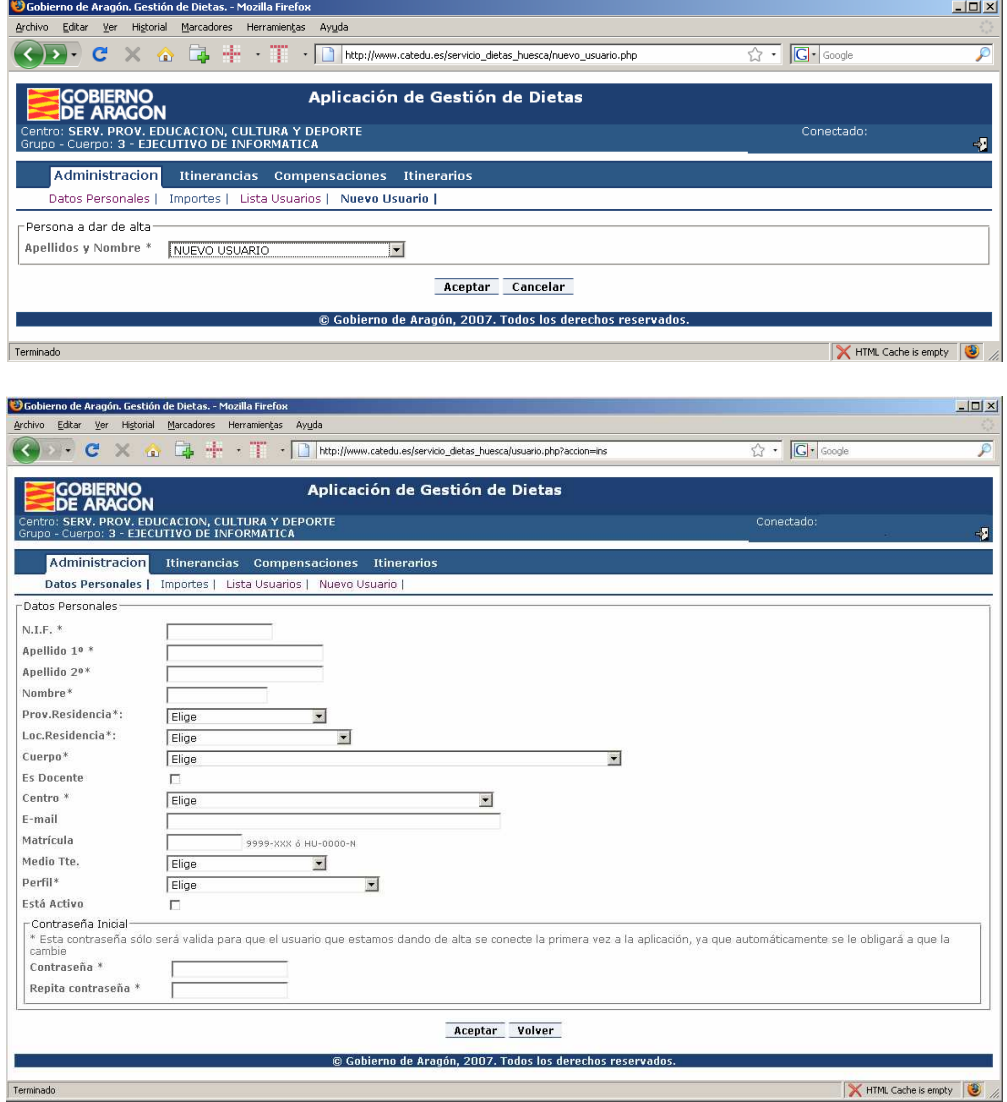

#### **GRABACIÓN DE ITINERARIOS**

La aplicación permite grabar los datos básicos de los itinerarios que se realizan con frecuencia por medio de la opción de menú **ITINERARIOS-NUEVO** para que posteriormente podamos grabar más cómodamente sus correspondientes compensaciones.

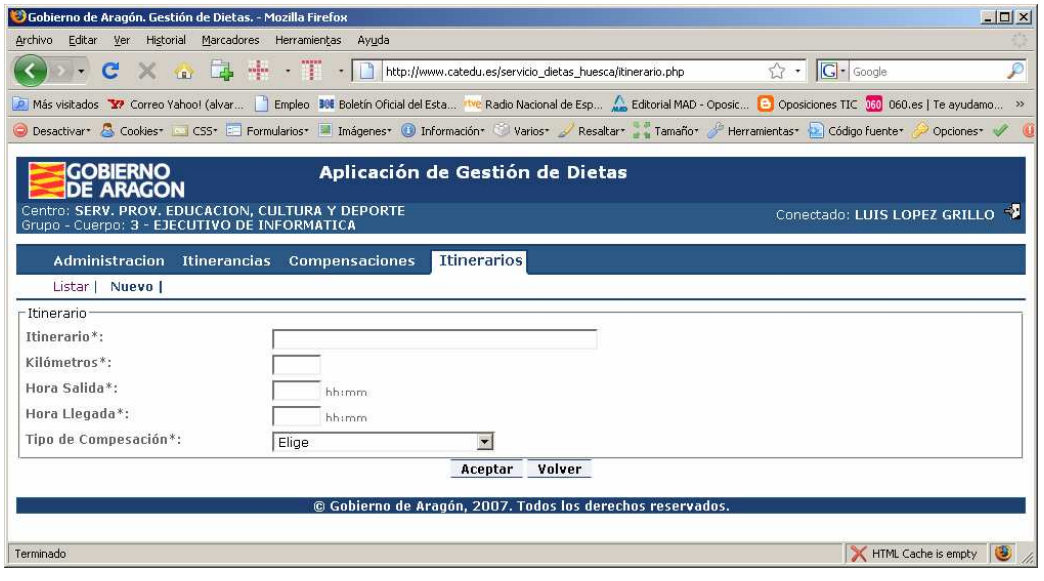

#### **GRABACIÓN DE COMPENSACIONES**

Una vez que el usuario se ha conectado deberá proceder a grabar las compensaciones que realice por medio del menú *COMPENSACIONES-NUEVA* y rellenar los datos

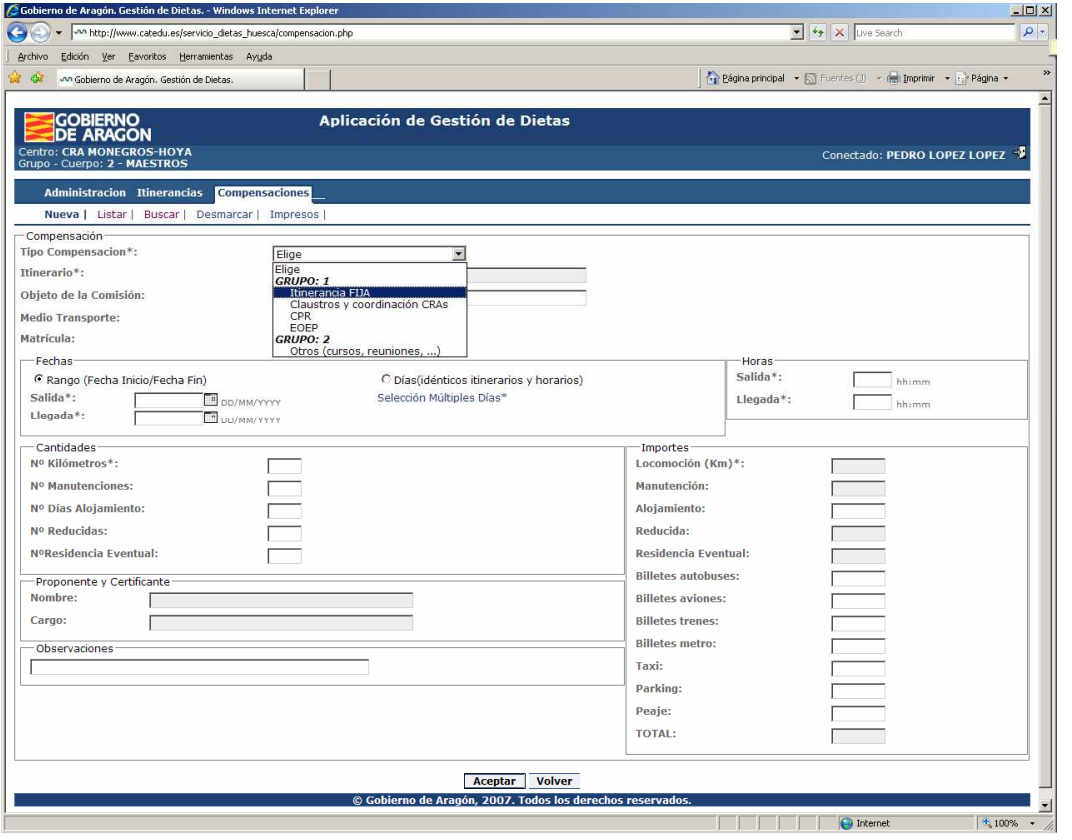

Tal y como se muestra podemos grabar varios tipos de compensaciones:

- Itinerancias: Fijas, Especiales y Cargo directivo
- CPR
- Claustros y coordinación CRAs
- etc.

Para introducir compensaciones que no sean itinerancias en principio sólo hay que rellenar los datos, en cambio si lo que vamos a grabar son itinerancias, debemos de tener en cuenta lo siguiente:

**1º)** En cada centro exitirá uno o varios usuarios cuyo perfil en la aplicación será "Director de Centro" o "Autorizador de Itinerancias" Estos usuarios serán los encargados de introducir los datos de las itinerancias (recorrido, tipo itinerancia, días de la semana, kilómetros, …) de las personas de su centro, por medio de la opción *ITINERANCIAS – NUEVA* 

Estas itinerancias serán las que computen a efectos retributivos en la compensación económica que se ingresa en la nómina de junio a los docentes itinerantes.

#### **MANUAL DE USUARIO - GESTIÓN DE DIETAS**  SERVICIO PROVINCIAL DE EDUCACIÓN DE HUESCA

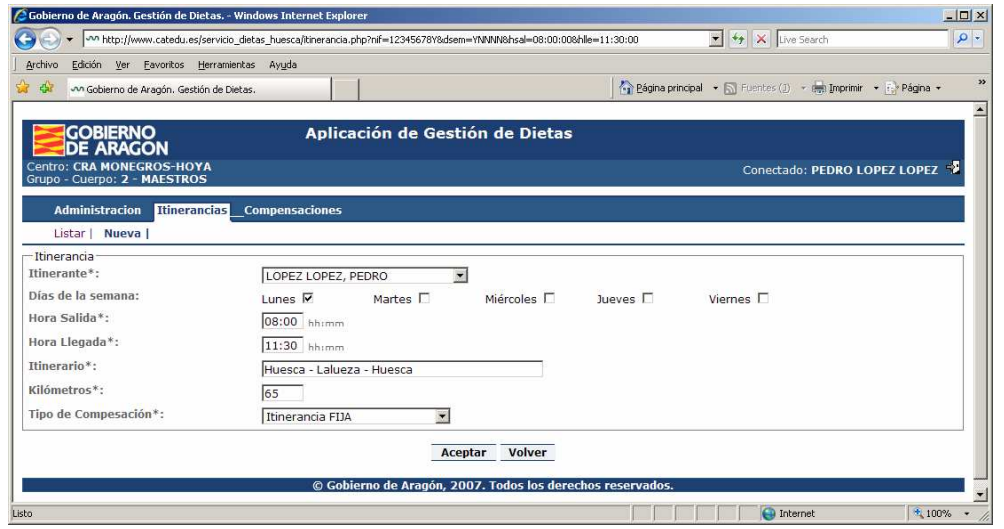

**2º)** Una vez que la persona autorizada ha introducido las itinerancias, cada itinerante podrá introducirlas por medio de la opción *COMPENSACIONES-NUEVA* y seleccionar el Tipo de Itinerancia para que automáticamente le aparezcan los itinerarios que tiene autorizados.

#### **LISTADO E IMPRESIÓN DE COMPENSACIONES**

Una vez que hayamos grabado las compensaciones en la opción *COMPENSACIONES-LISTAR* podemos seleccionarlas y pulsar el botón de imprimir para obtener el impreso correspondiente.

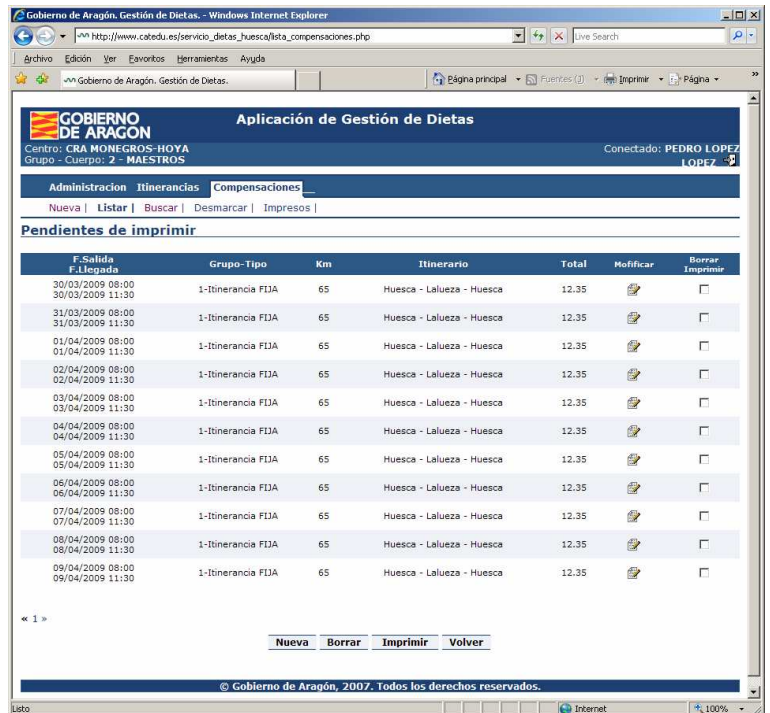

Después de obtener el impreso lo mandaremos a la sección de Gestión Económica para que nos lo validen y nos lo puedan abonar en nuestra cuenta.

Si hubiéramos detectado algún error en el impreso (indistintamente que lo hayamos mandado o no) deberemos de corregirlo. Para que la aplicación nos permita la modificación, tendremos que DESMARCAR el impreso para que las compensaciones incluidas en el mismo puedan estar nuevamente accesibles y poder repetir el proceso mediante la opción de menú *COMPENSACIONES - DESMARCAR*

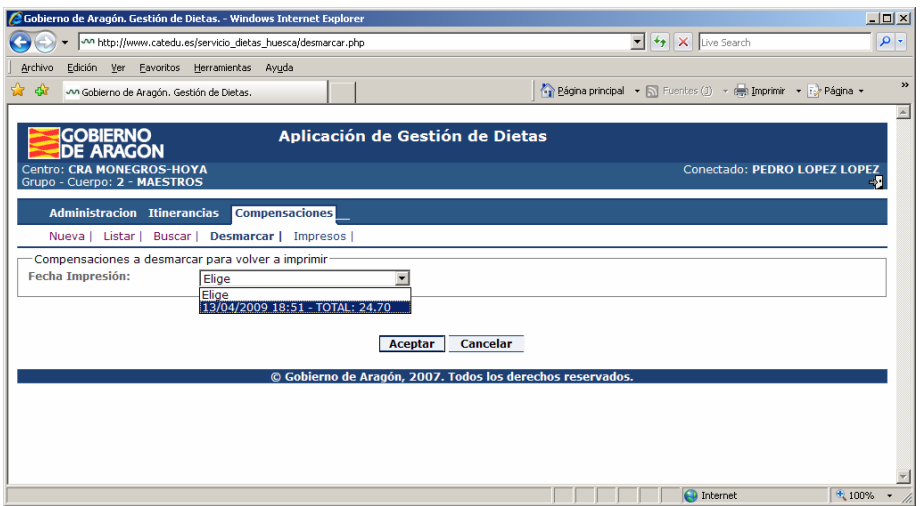